## **Handlungsanleitung zum Antragsverfahren**

## **Bundesprogramm Sprach-Kitas / Fachberatung (SKB)**

Sollte Ihre Organisation im Web-Portal registriert sein und Sie über ein zugehöriges Login und Passwort verfügen, können Sie nachfolgend Anträge anlegen und stellen. Dazu betätigen Sie im Login-Menü [\(https://prodaba2020.gsub-intern.de/start\)](https://prodaba2020.gsub-intern.de/start) den Button "Login" und geben dann Ihre E-Mail-Adresse sowie das zugehörige Passwort ein.

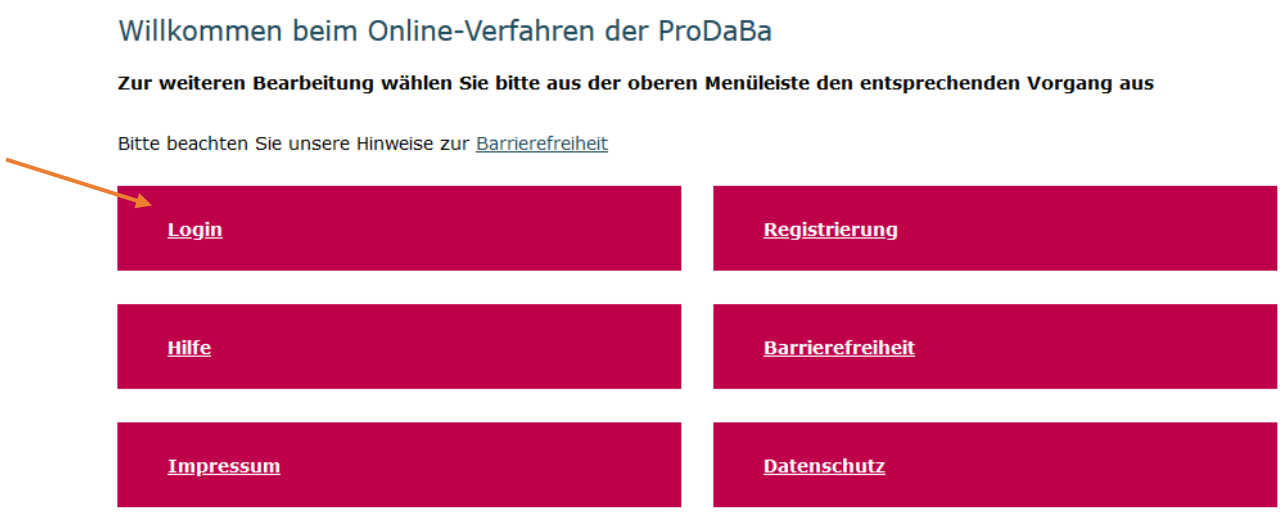

## Willkommen beim Online-Verfahren der ProDaBa

Zur Nutzung des Online-Verfahrens geben Sie bitte den Benutzernamen und das Kennwort ein.

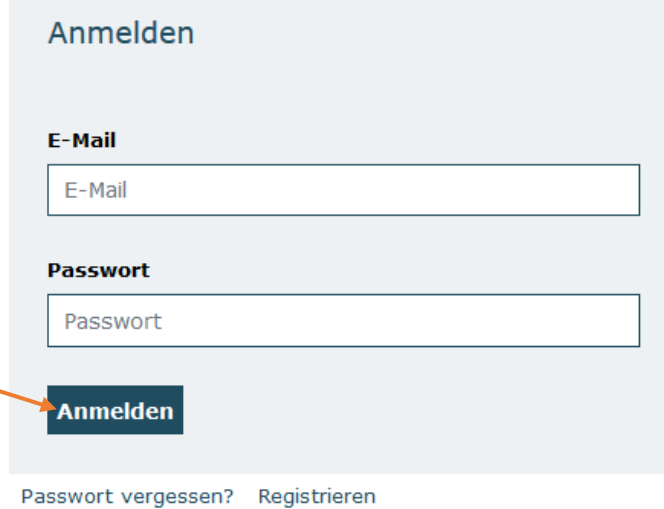

Mit Klick auf "Anmelden" werden Sie in das Übersichts-Menü des Web-Portals geleitet.

Klicken Sie im Menü "Antragsverfahren" auf "Neuen Antrag erstellen", wenn Sie einen Antrag neu anlegen wollen oder auf "Antragsverfahren", wenn Sie einen bereits gespeicherten Antrag zur weiteren Bearbeitung aufrufen wollen.

Bitte achten Sie darauf, dass bei Klick auf "Neuen Antrag erstellen" immer ein neues, leeres Antragsformular erzeugt wird. Bereits gespeicherte Anträge rufen Sie ausschließlich über das Menü "Antragsverfahren" auf:

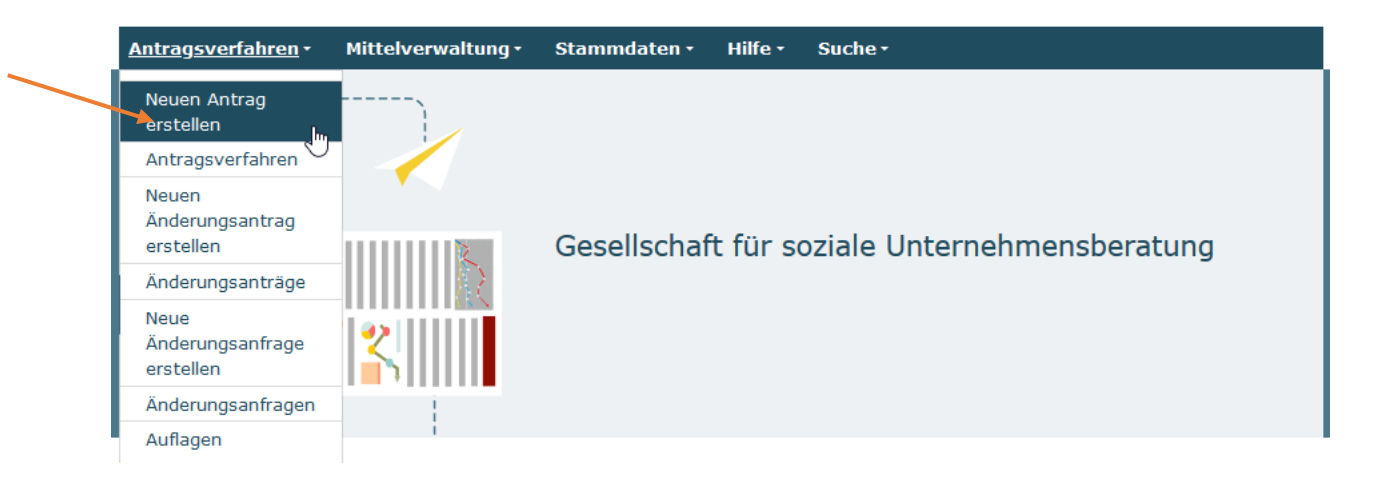

Bei Klick auf "Neuen Antrag erstellen" gelangen Sie in ein Menü, in dem Sie das Förderprogramm auswählen, für das Sie einen neuen Antrag anlegen möchten. Wählen Sie hier "Sprach-Kitas / Fachberatung" aus, falls Ihnen das Programm nicht bereits vorangezeigt wird. Mit Klick auf "Weiter" gelangen Sie zum Antragsformular:

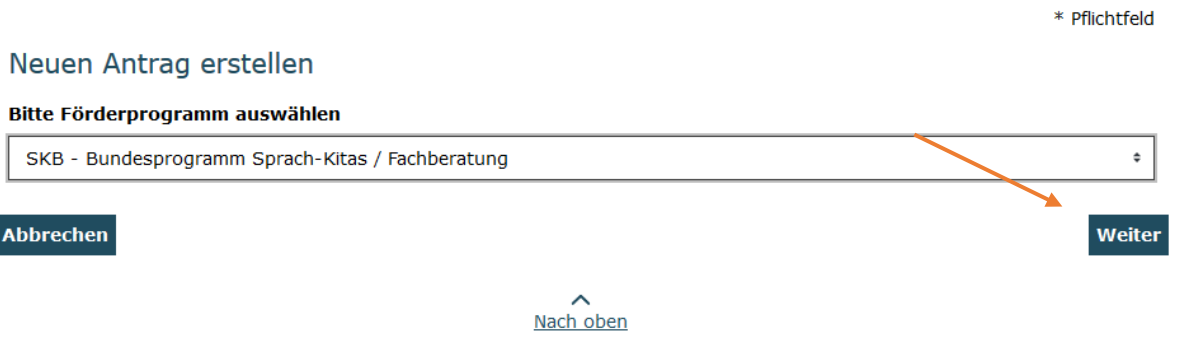

Hier wird Ihnen zuerst die Programminformation mit technischen Hinweisen sowie Informationen zu Kontaktmöglichkeiten angezeigt. Mit Klick auf "Weiter" gelangen Sie zum Antragsreiter "Antragsteller/in":

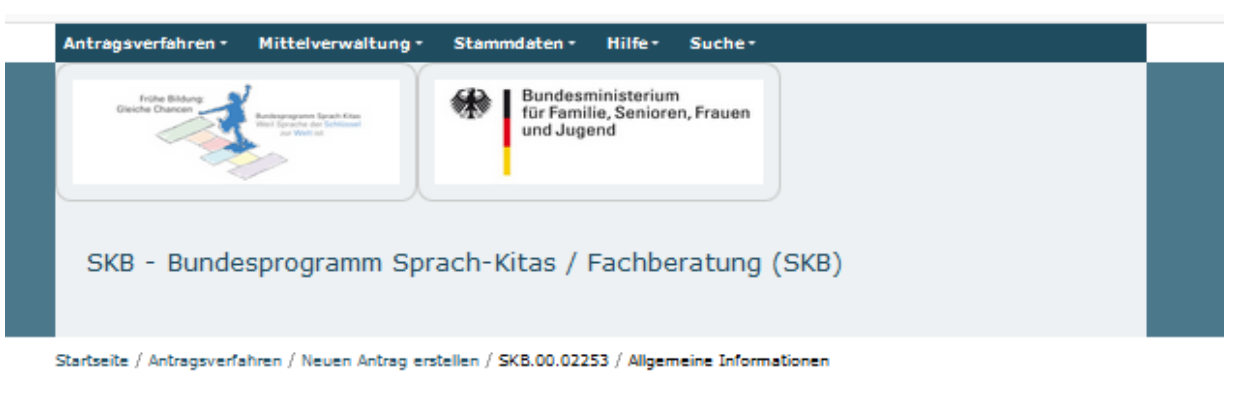

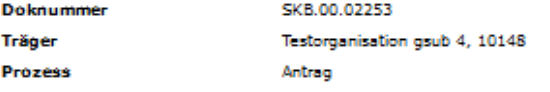

**Aligemeine Informationen** Antragsteller/In Angaben zum Antrag **Weltere Angaben** Finanzierung Erklärungen

Informations- und Downloadbereich für das Erstellen und Einreichen von Anträgen (Fachberatung - SKB)

Hier finden Sie die Handlungsanleitung für die Antragstellung sowie folgende, der postalischen Übermittlung des Antrags beizulegende, Dokumente zum Download:

- Bestätigung des Trägers der Fachberatung (Verbundübersicht)

- Anforderungsprofil der Fachberatung

- Muster für die Kooperationsvereinbarung zwischen dem Träger der Fachberatung und dem Träger der Einrichtung (Eine Kooperationsvereinbarung bitte nicht einreichen, wenn Träger der Fachberatung und Träger der Einrichtung identisch sind.)

Auf den folgenden Seiten können Sie Ihren Antrag erstellen und bearbeiten. Bitte achten Sie hierbei stets darauf, Ihre Eingaben oder Änderungen durch "Speichern" zu bestätigen, bevor Sie die jeweilige Seite verlassen. Die Schriftgröße lässt sich wie folgt vergrößern bzw. verkleinern: Drücken Sie dazu die "Strg"-Taste und gleichzeitig die "+" bzw. "-" -Taste.

Für Fragen stehen wir Ihnen gern per E-Mail (service@sprach-kitas.de) oder unter der Telefonnummer 030 / 284 09 593 zur Verfügung (Montag, Dienstag, Mittwoch und Freitag von 9:00 Uhr bis 12:00 Uhr, Donnerstag von 14:00 Uhr bis 17:00 Uhr).

Bei technischen Anliegen wenden Sie sich bitte unter Angabe Ihrer Dok.-Nummer über folgende E-Mailadresse an unser Support-Team: prodaba-support@gsub.de

Oder telefonisch über die Servicenummer 030 / 544 533 731 (Mo., Di., Mi. & Fr. 09:00 - 12:00 Uhr & Do.  $14:00 - 17:00$  Uhr).

#### **Ihre Servicestelle Sprach-Kitas**

#### Zusätzliche Dokumente

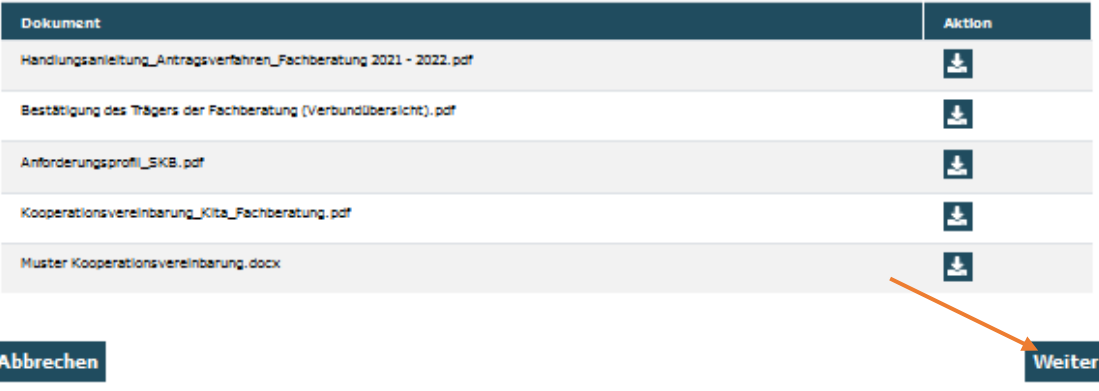

Hier werden Ihnen die mit der Registrierungsprüfung bestätigten *Angaben zum Antragsteller* vorausgefüllt und nicht editierbar vorgeladen:

# Angaben zum/r Antragsteller/in

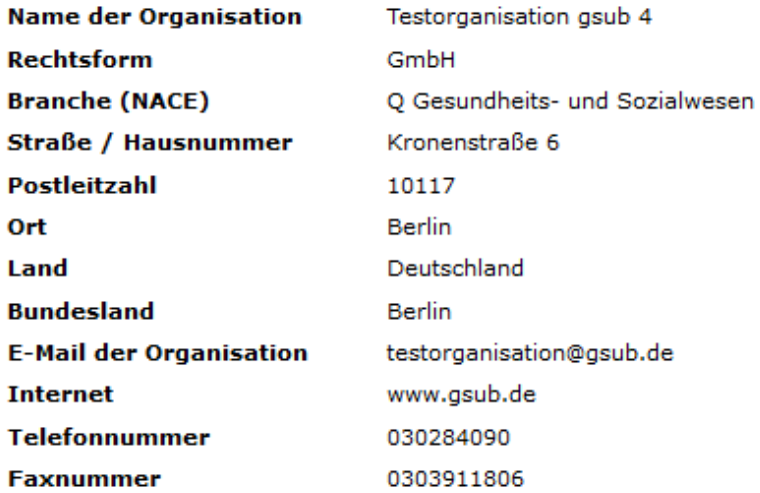

Ergänzt werden die Angaben um die Auswahl der *unterschriftsberechtigten Person* sowie des/der *Ansprechpartners/in* für das zu beantragende Vorhaben. Sollten Sie bereits bei der Registrierung mehrere Personen hinterlegt haben, können Sie im jeweiligen Punkt die zutreffende Person auswählen. Dazu suchen Sie die entsprechende Person über das Drop-Down-Menü aus und bestätigen die Auswahl mit Klick auf "Auswählen":\*

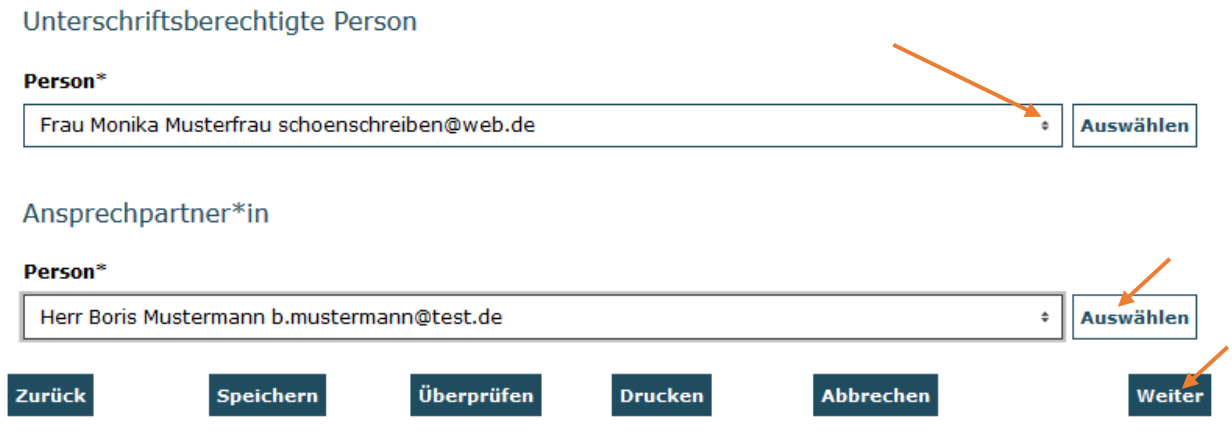

*\*Sollten nicht bereits alle erforderlichen Personen im Rahmen der Registrierung hinterlegt worden sein, können Sie die Auswahl erweitern, indem Sie in der Benutzerverwaltung weitere Personen hinzufügen (vgl. hierzu Handlungsanleitung Benutzerverwaltung).* 

Mit Klick auf "Weiter" gelangen Sie zum Antragsreiter "Angaben zum Antrag". Hier wählen Sie den geplanten Beginn Ihres Vorhabens (hier frühestens: 01.01.2021) und das geplante Ende des Vorhabens (hier: 31.12.2022) entweder durch direkten Eintrag des Datums (Format: TT.MM:JJJJ) oder über die Auswahl mit der Kalenderfunktion aus:

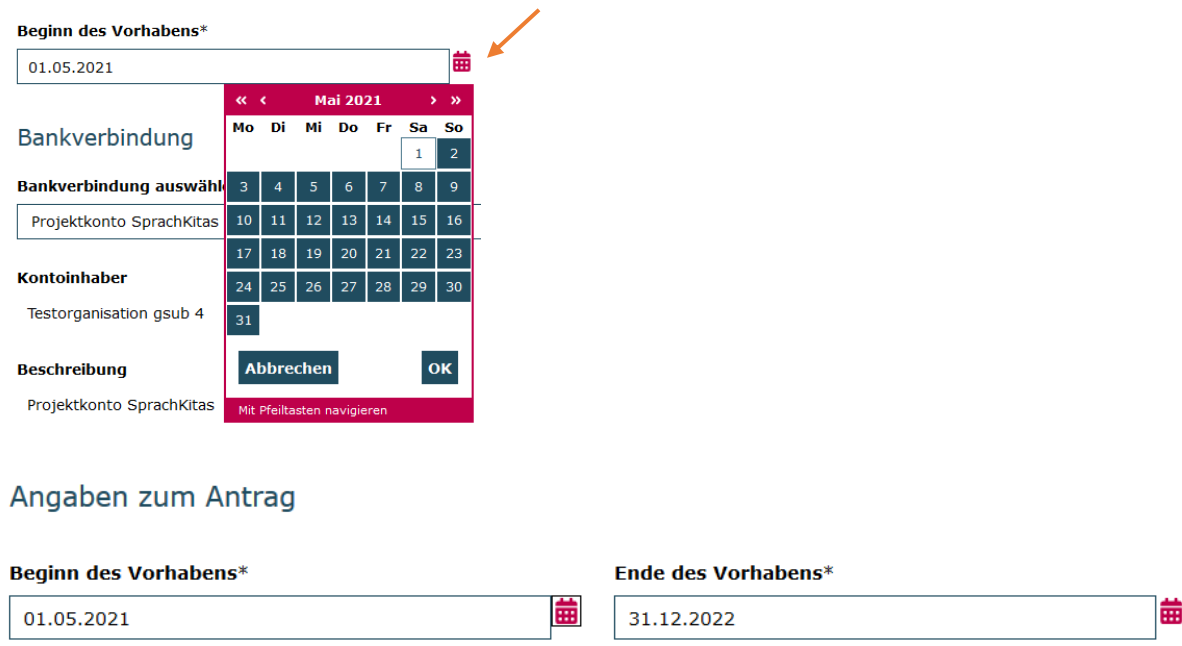

Des Weiteren wird Ihnen die initial bei der Registrierung hinterlegte Bankverbindung angezeigt. Sollten Sie für das Vorhaben eine andere Bankverbindung nutzen wollen, können Sie eine Auswahl treffen: \*

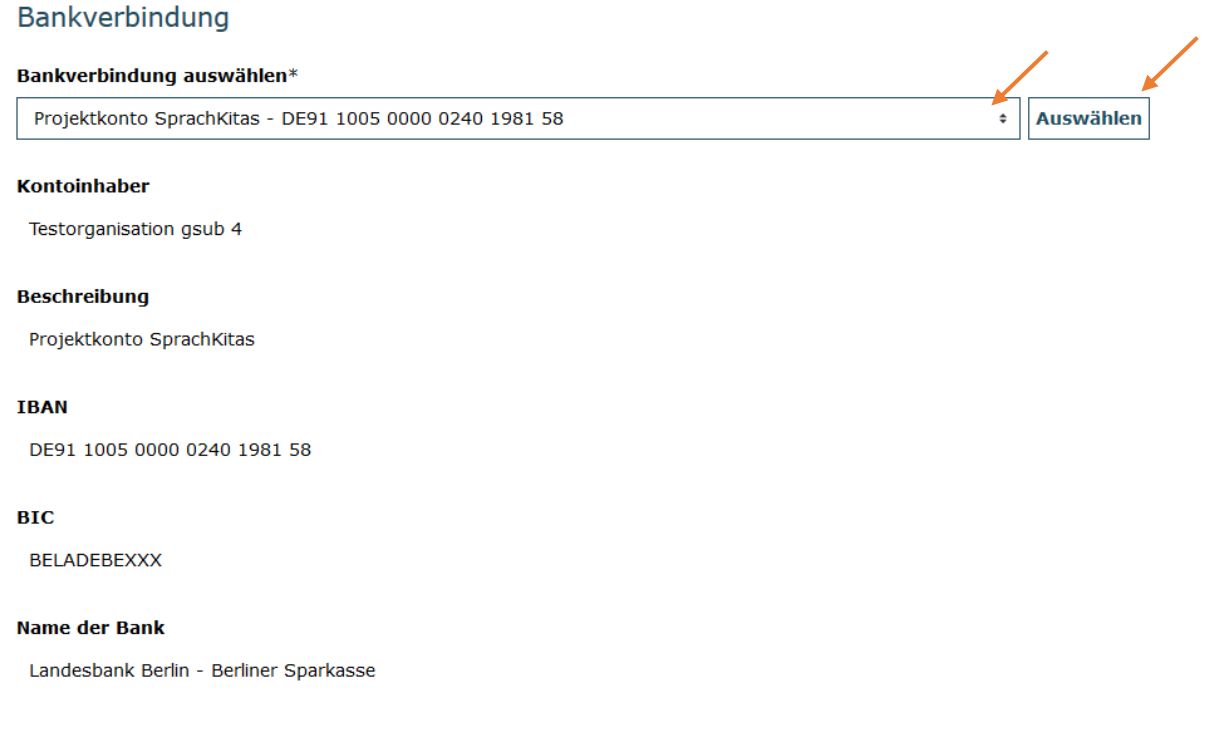

*\*Sollten Sie im Antrag eine andere als die initial bei Registrierung angegebene Bankverbindung hinterlegen wollen, können Sie die Auswahl erweitern, indem Sie in der Organisationsverwaltung eine bzw. mehrere Bankverbindungen hinzufügen (vgl. hierzu Handlungsanleitung Organisationsverwaltung).*

Mit Klick auf "Weiter" gelangen Sie zum Antragsreiter "Weitere Angaben". Wählen Sie hier zunächst die Art Ihres Fachberatungsträgers aus:

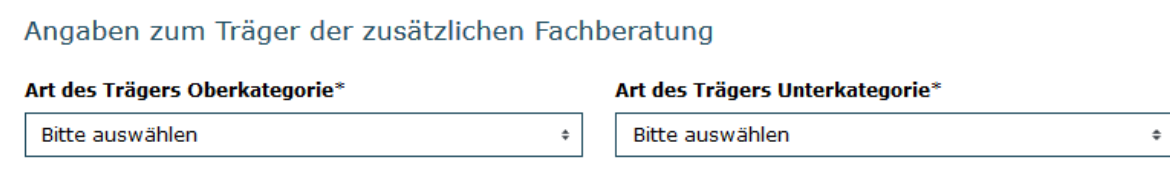

Danach geben Sie bitte an, ob bereits bekannt ist, welche Person die Stelle der zusätzlichen Fachberatung im Rahmen des Bundesprogramms Sprach-Kitas besetzen wird und ob die Stelle der zusätzlichen Fachberatung voraussichtlich zum Start der Förderung des Bundesprogramms besetzt werden kann:

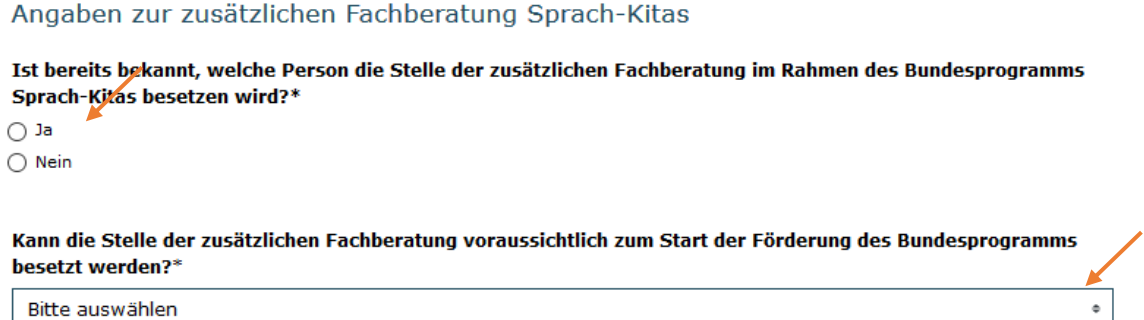

Sofern bereits bekannt ist, welche Person die Stelle der zusätzlichen Fachberatung im Rahmen des Bundesprogramms Sprach-Kitas besetzen wird, geben Sie bitte nachfolgend die Kontaktdaten der Fachberatung an und treffen Aussagen darüber, ob die Person bereits im Programm Sprach-Kitas gearbeitet hat:

### Zusätzlichen Fachberatung

Sofern bekannt, füllen Sie bitte die folgenden Angaben aus. Name und Kontaktdaten der zusätzlichen Fachberatung

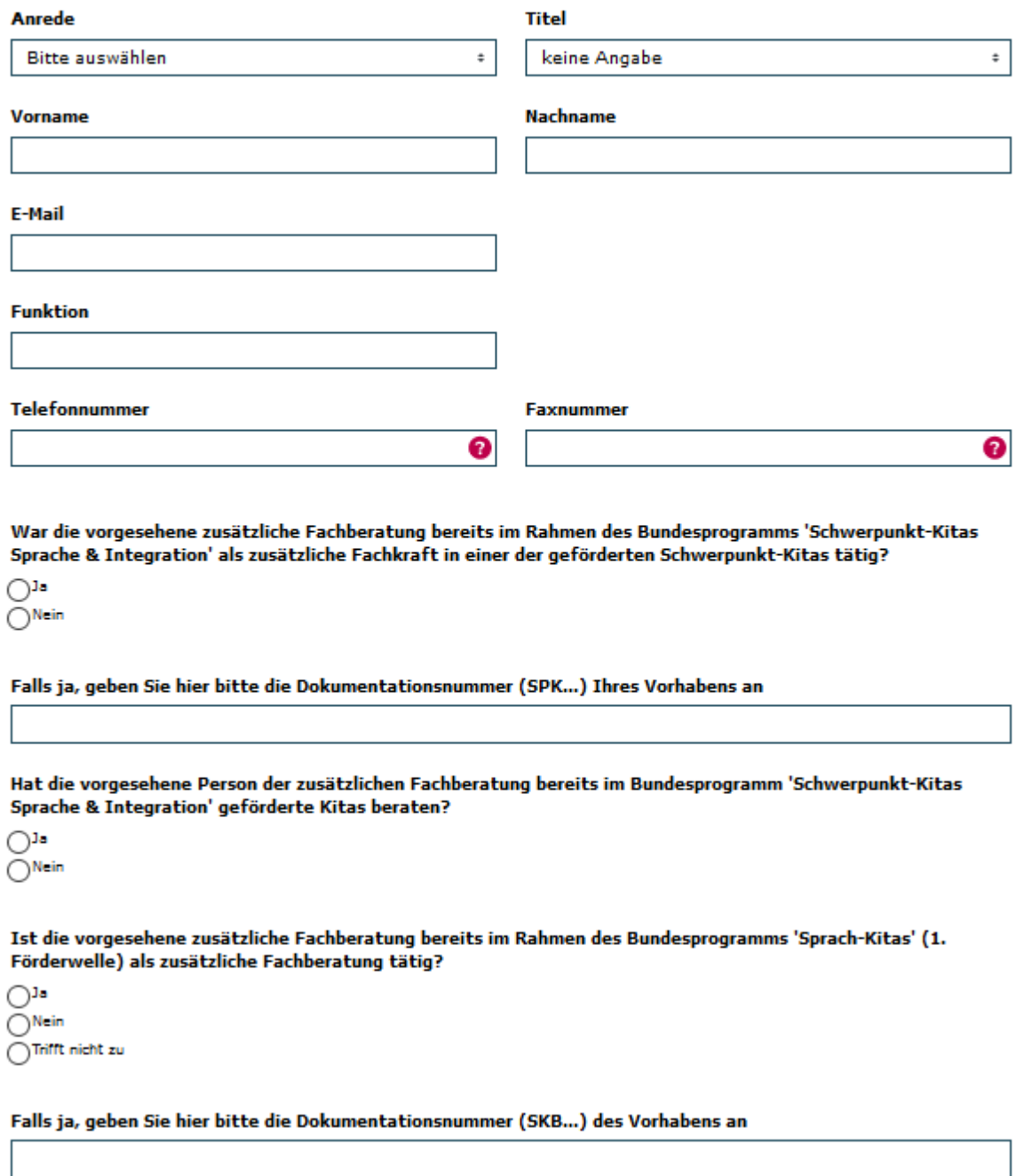

Es folgt die Angabe zu den Fördervoraussetzungen im Bundesprogramm.

Geben Sie hier bitte an, ob die zusätzliche Fachberatung für 10-15 Kindertageseinrichtungen im Verbund zuständig ist. Sollte dies nicht der Fall sein, begründen Sie bitte den Sachverhalt im zugehörigen Textfeld:

Angaben zu den Fördervoraussetzungen

Die zusätzliche Fachberatung ist für 10-15 Kindertageseinrichtungen im Verbund zuständig\*

 $O^{3a}$  $\bigcap$ Nein

Wenn nein, bitte begründen

Nachfolgend geben Sie bitte an, welche Unterstützungsleistungen des Fachberatungsträgers zur Umsetzung des Bundesprogramms geplant sind. Hierbei sind Mehrfachangaben möglich:

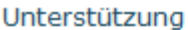

Wie plant der Träger die Umsetzung des Bundesprogramms "Sprach-Kitas" in der antragstellenden Einrichtung zu unterstützen? (Mehrfachangaben möglich)

Zuschuss zum Gehalt der zusätzlichen Fachberatung

□Zuschuss zu den Sachausgaben der zusätzlichen Fachberatung

FErmöglichen von Fortbildungen über die geplante Qualifizierung des Bundesprogramms hinaus

Sonstiges, und zwar

**Sonstiges** 

Danach stellen Sie bitte dar, wie bzw. mit welchen ersten Arbeitsschritten sichergestellt werden soll, dass die Fachberatung sich in ihrer Arbeit an den Bedarfen der Verbundeinrichtungen orientiert und Fachberatung und Einrichtungen (zusätzliche Fachkräfte) gemeinsam voneinander lernen:

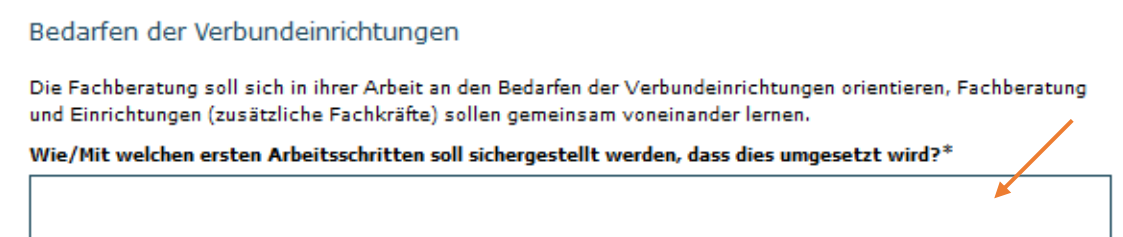

Abschließend hinterlegen Sie in diesem Antragsreiter bitte Ihre Planungen zur Verstetigung des Vorhabens nach Förderende:

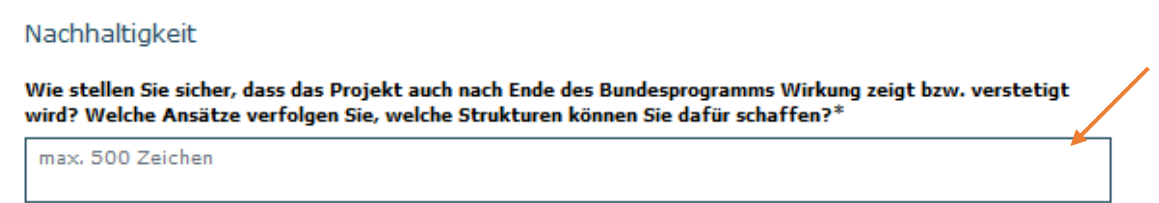

Mit Klick auf "Weiter" gelangen Sie zum Antragsreiter "Finanzierung". Aufgrund der Gewährung der Zuwendung als Festbetragsfinanzierung mit Pauschale erfolgt die Ausgabenkalkulation lediglich durch die Hinterlegung des beabsichtigten Vorhabenzeitraums im Antragsreiter "Angaben zum Antrag" und der daraus resultierenden Pauschale, die Ihnen hier angezeigt wird.

Pro vollem Jahr (zwölf Monate) wird eine Pauschale in Höhe von 32.000 Euro gewährt. Insofern kontrollieren Sie hier bitte lediglich, ob der von Ihnen auf dem Reiter "Angaben zum Antrag" hinterlegte Vorhabenzeitraum korrekt ist und nehmen im gegebenen Fall eine Korrektur der Datumsangaben auf dem Reiter "Angaben zum Antrag" vor:

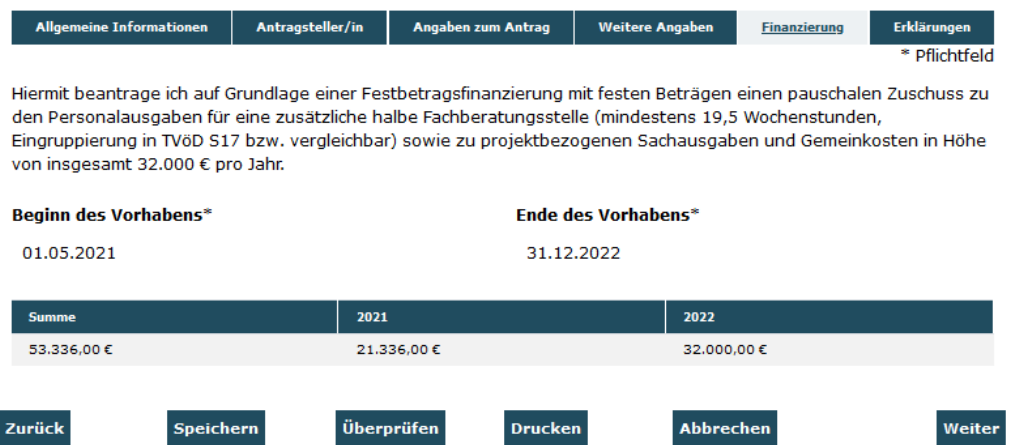

Mit Klick auf "Weiter" gelangen Sie zum Antragsreiter "Erklärungen". Bitte lesen Sie die Erklärungen sorgfältig und bestätigen die Richtigkeit und wahrheitsgemäße Angabe der Antragsdaten, indem Sie den Haken im zugehörigen Feld setzen:

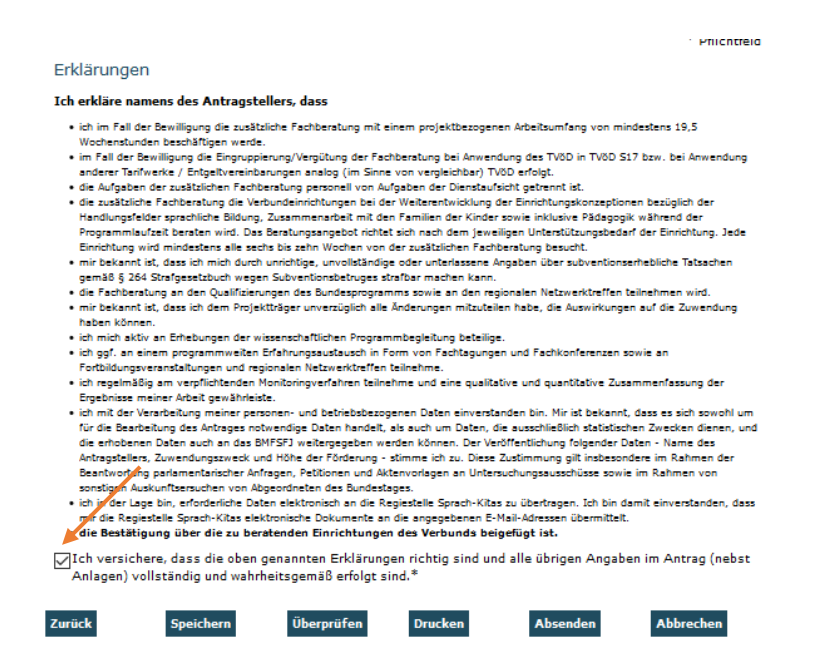

Sie haben während der Dateneingabe sowie vor Abschluss Ihres Antrags jederzeit die Möglichkeit die Vollständigkeit und Validität Ihrer Angaben zu überprüfen. Bei fehlenden oder invaliden Angaben wird Ihnen der entsprechende Antragsreiter angezeigt:

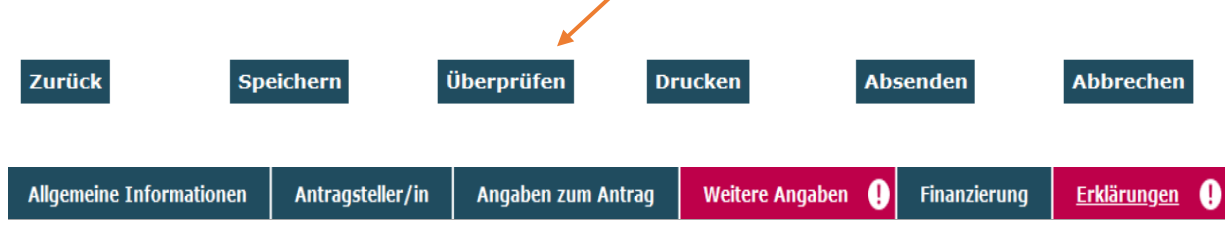

Des Weiteren können Sie sich vor Absenden des Antrags jederzeit eine Entwurfsversion im PDF-Format anzeigen lassen (Bitte beachten Sie: Postalisch übermittelte Entwurfsversionen können seitens der Servicestelle nicht für die Antragsprüfung herangezogen werden.):

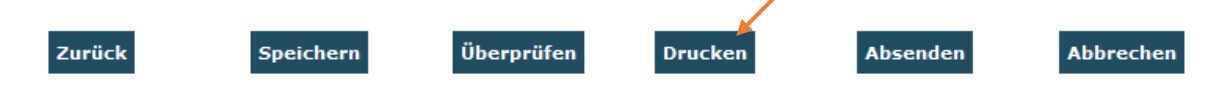

Am Ende jedes Antragsreiters steht Ihnen zudem die Speicherfunktion zur Verfügung. Verwenden Sie diese Funktion, um Ihre Eintragungen regelmäßig abzuspeichern:

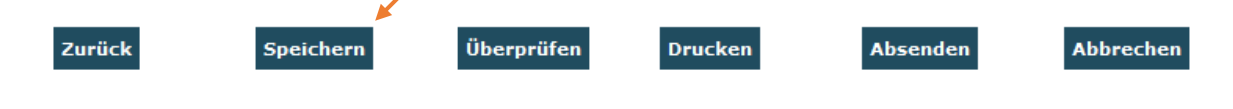

Sollten Sie den Antrag vollständig ausgefüllt haben, senden Sie ihn mit Klick auf "Absenden" online ab:

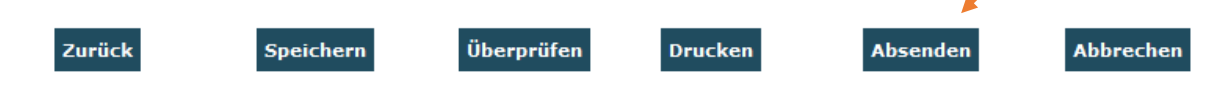

Das Versenden war erfolgreich, wenn Sie daraufhin folgende Anzeige erhalten:

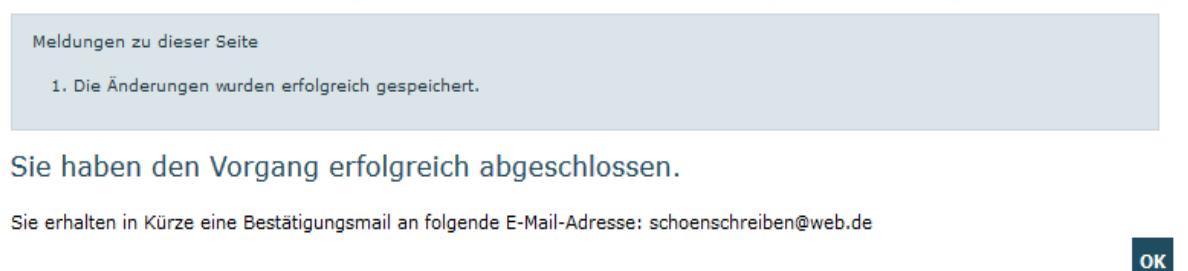

Eine E-Mail-Bestätigung geht Ihnen an die in der Anzeige aufgeführte E-Mail-Adresse zu.

Den Antrag drucken Sie bitte aus der Datenbank aus und senden diesen rechtsverbindlich unterschriebenen zusammen mit der

10

- Bestätigung des Trägers der Fachberatung, sowie dem
- Anforderungsprofil SKB

(Beide Anlagen finden Sie zum Download auf dem Reiter "Allgemeine Hinweise" [an:](http://www.schwerpunkt-kitas.de/sprach_kitas/muster_und_dokumente/fachberatung)

Servicestelle Sprach-Kitas c/o gsub mbH Kronenstraße 6 10117 Berlin

Gestellte Anträge können Sie sich zur Ansicht über das Menü "Antragsverfahren" aufrufen. Gleiches gilt für (zwischen-) gespeicherte Anträge, die Sie weiterbearbeiten wollen. Dazu klicken Sie auf den Untermenü-Punkt "Antragsverfahren":

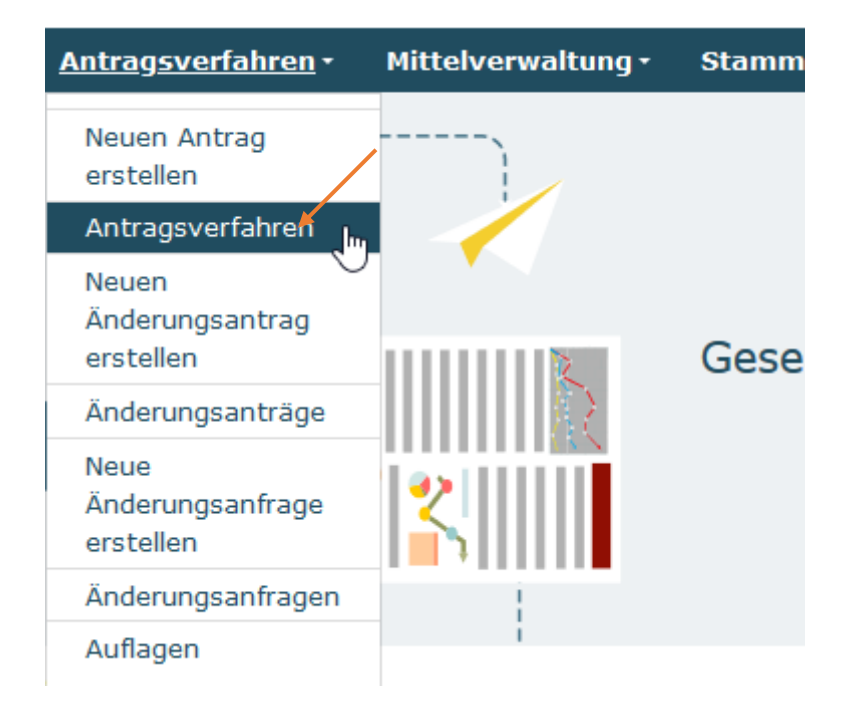

Ihnen werden daraufhin die gespeicherten (und gestellten) Anträge angezeigt. Mit dem Drop-Down-Menü "Aktionen" können Sie sich einen gespeicherten Antrag zur weiteren Bearbeitung wieder aufrufen (Auswahl "Bearbeiten" und Bestätigen mit Klick auf "OK"):

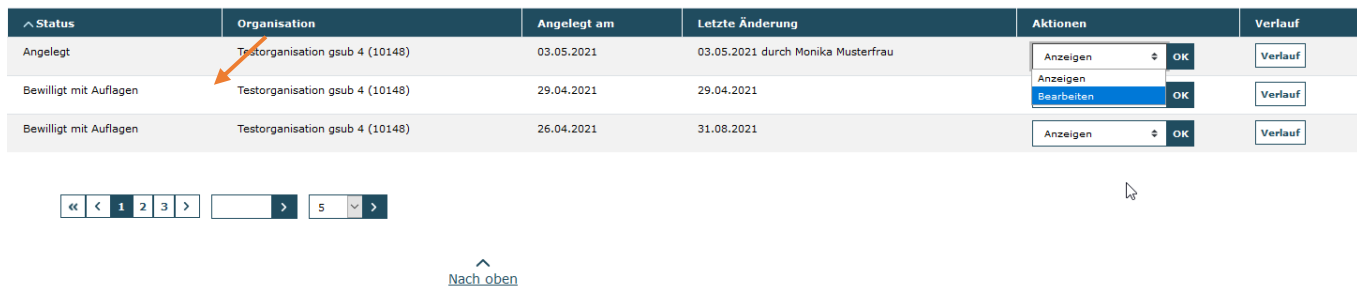

Bei technischen Problemen mit ProDaBa wenden Sie sich bitte zu den Sprechzeiten: Mo, Di, Mi und Fr von 9 bis 12 Uhr und Do von 14 bis 17 Uhr telefonisch an die Servicenummer (030) 5445 337 - 31 oder per E-Mail unter Angabe Ihrer Dok.-Nummer an [prodaba-support@gsub.de.](mailto:prodaba-support@gsub.de)

Für finanztechnische Fragen zum Programm steht Ihnen die Servicestelle zum Bundesprogramm Sprachkitas zu den oben angegebenen Sprechzeiten unter der Servicenummer (030) 5445 337 - 13 oder per E-Mail unter Angabe Ihrer Dok.-Nummer an [service@sprach-kitas.de](mailto:service@sprach-kitas.de) zur Verfügung.